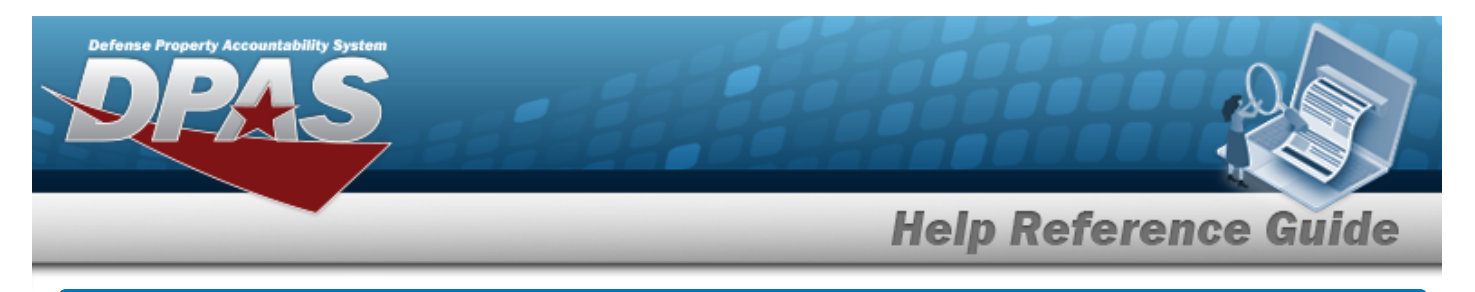

# **Browse for an External Stock Number**

## **Overview**

The External Stock Number Browse pop-up window allows searching for assets outside the DPAS catalog.

## **Navigation**

DPAS Warehouse Module > *VARIOUS PROCEDURAL STEPS* > > External STOCK NBR Browse pop-up window

## **Procedures**

#### **Browse for an External Stock Number**

*One or more of the Search Criteria fields can be entered to isolate the results. By default, all*

*results are displayed. Selecting at any point of this procedure returns all fields to the default "All" setting.* 

*Selecting at any point of this procedure removes all revisions and closes the page. Bold numbered steps are required.*

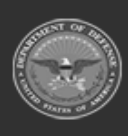

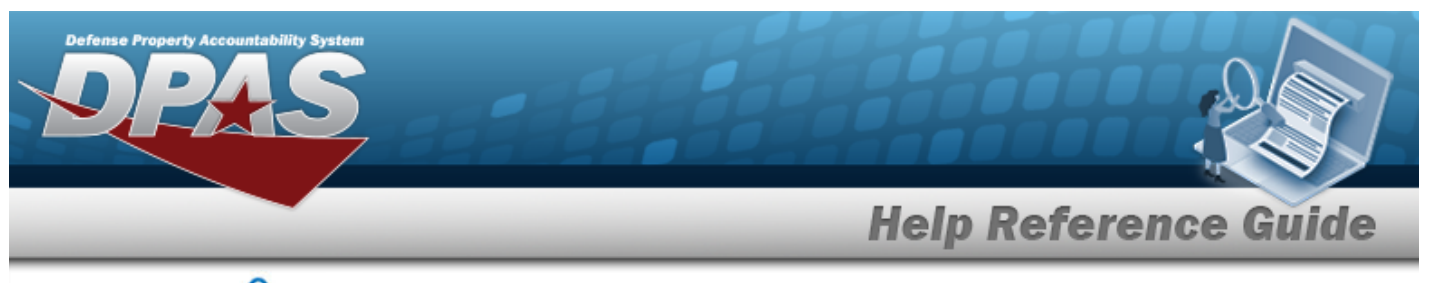

1. Select . *The External STOCK NBR Browse pop-up window appears*.

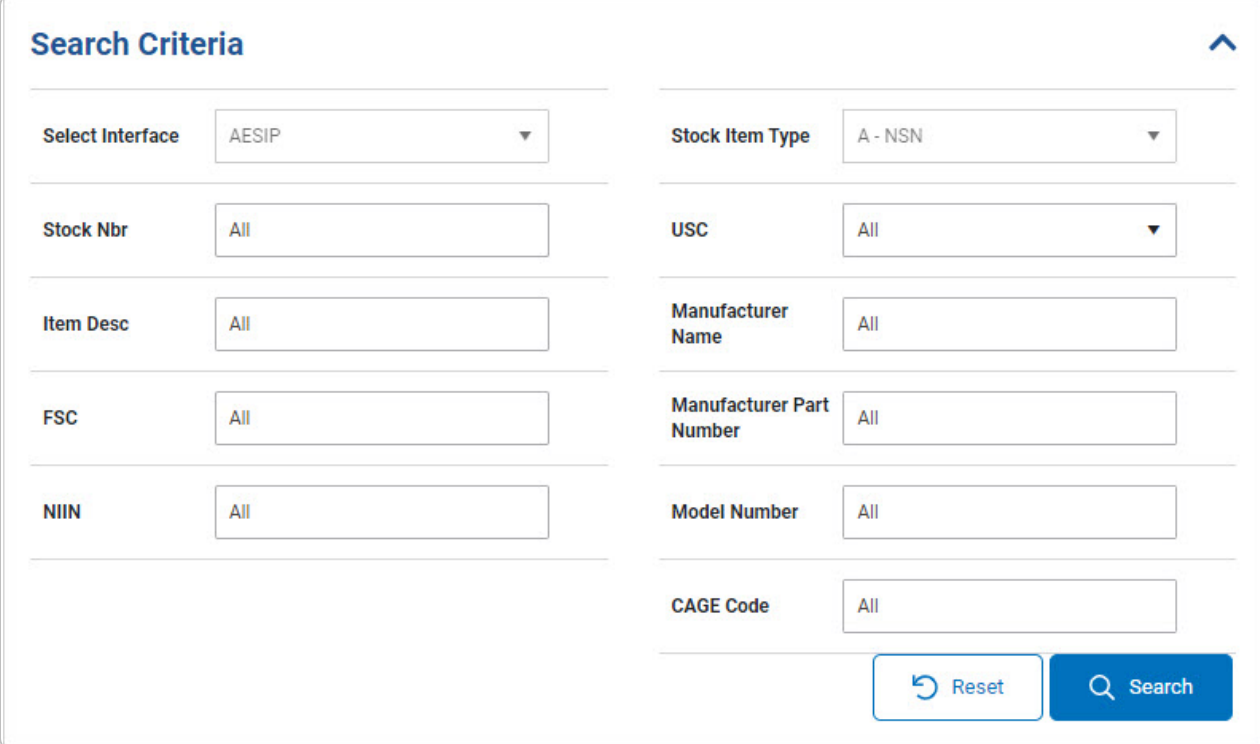

- 2. In the Search Criteria box, narrow the results by entering one or more of the following optional fields.
	- $Use$  to select the Select [Interface.](SelectInterface.htm)
	- $\bullet$ Use  $\Box$  to select the [Stock Item](StockItemType.htm) Type.
	- <sup>l</sup> Enter the STOCK NBR in the field provided. *This is a 15 alphanumeric character field.*
	- $\bullet$  $U$ se  $\sim$  to select the [USC](UsingServiceCodes.htm).
	- <sup>l</sup> Enter the ITEM DESC in the field provided. *This is a 256 alphanumeric character field.*
	- <sup>l</sup> Enter the Manufacturer Name in the field provided. *This is a 36 alphanumeric character field.*
	- <sup>l</sup> Enter the FSC in the field provided. *This is a 4 numeric character field.*
	- <sup>l</sup> Enter the Manufacturer Part Number in the field provided. *This is a 36 alphanumeric character field.*
	- <sup>l</sup> Enter the NIIN in the field provided. *This is a 9 numeric character field.*

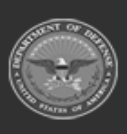

 $\bullet$ 

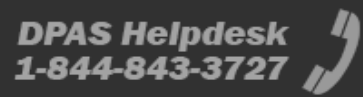

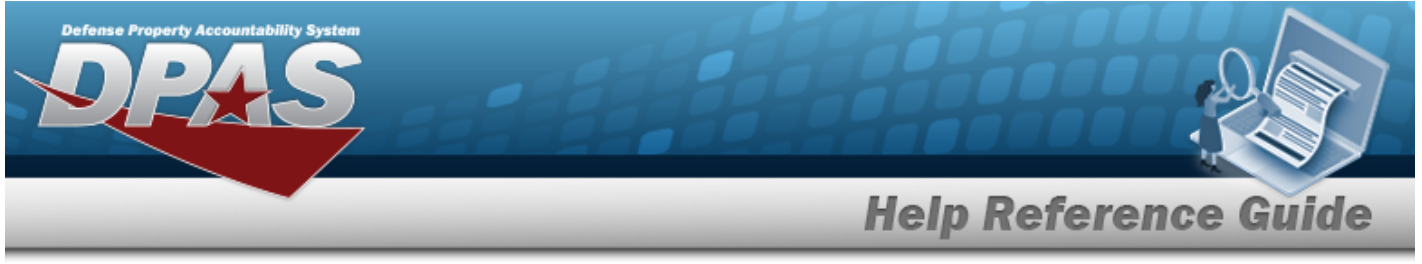

- <sup>l</sup> Enter the Model Number in the field provided. *This is a 20 alphanumeric character field.*
- <sup>l</sup> Enter the CAGE Code in the field provided. *This is a 5 alphanumeric character field.*
- 

3. Select to begin the query. *Results display in the STOCK NBR Grid below.*

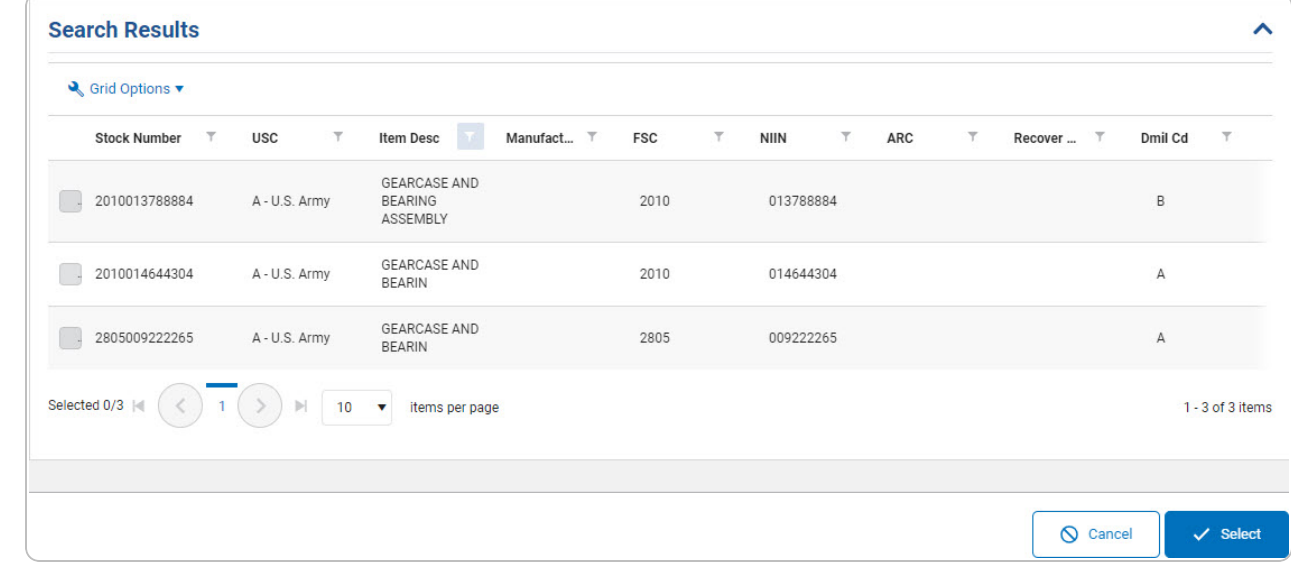

- 4. Click to select the desired STOCK NBR. *The record is highlighted.*
- 5. Select  $\frac{1}{2}$  select  $\frac{1}{2}$  *The pop-up window closes and the selected STOCK NBR appears in the previous screen.*

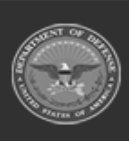